# $\frac{d\ln\ln}{d}$

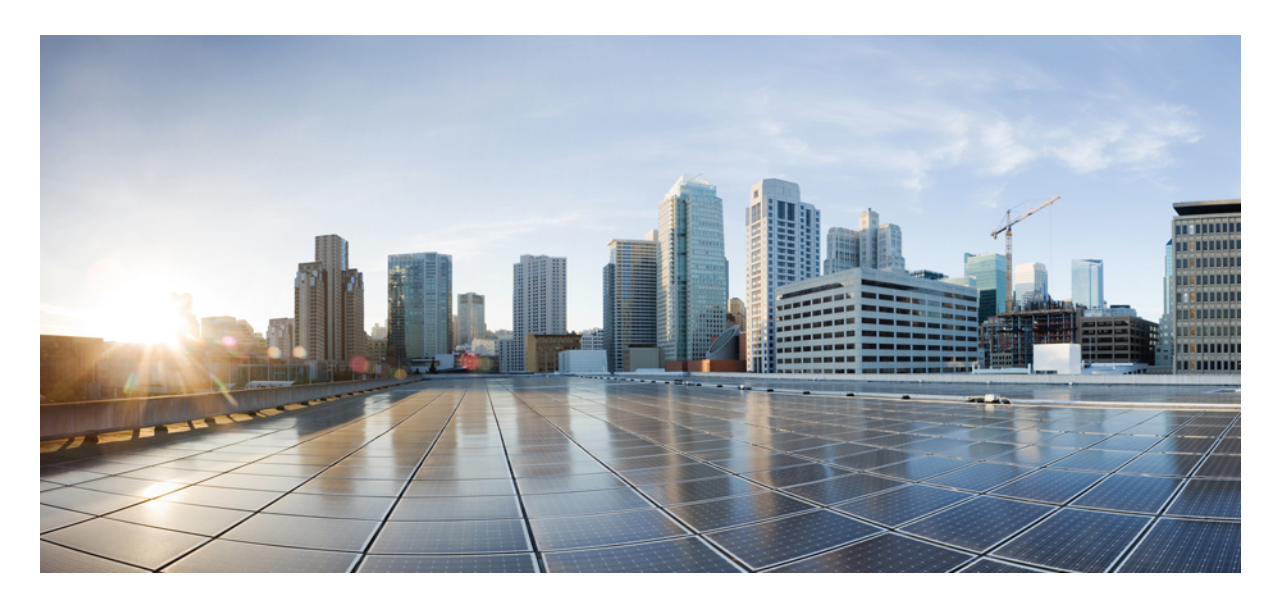

### **Cisco Secure Firewall Management Center** 终端服务代理指南,版 本 **1.3**

首次发布日期**:** 2021 年 3 月 2 日

### **Americas Headquarters**

Cisco Systems, Inc. 170 West Tasman Drive San Jose, CA 95134-1706 USA http://www.cisco.com Tel: 408 526-4000 800 553-NETS (6387) Fax: 408 527-0883

THE SPECIFICATIONS AND INFORMATION REGARDING THE PRODUCTS IN THIS MANUAL ARE SUBJECT TO CHANGE WITHOUT NOTICE. ALL STATEMENTS, INFORMATION, AND RECOMMENDATIONS IN THIS MANUAL ARE BELIEVED TO BE ACCURATE BUT ARE PRESENTED WITHOUT WARRANTY OF ANY KIND, EXPRESS OR IMPLIED. USERS MUST TAKE FULL RESPONSIBILITY FOR THEIR APPLICATION OF ANY PRODUCTS.

THE SOFTWARE LICENSE AND LIMITED WARRANTY FOR THE ACCOMPANYING PRODUCT ARE SET FORTH IN THE INFORMATION PACKET THAT SHIPPED WITH THE PRODUCT AND ARE INCORPORATED HEREIN BY THIS REFERENCE. IF YOU ARE UNABLE TO LOCATE THE SOFTWARE LICENSE OR LIMITED WARRANTY, CONTACT YOUR CISCO REPRESENTATIVE FOR A COPY.

The Cisco implementation of TCP header compression is an adaptation of a program developed by the University of California, Berkeley (UCB) as part of UCB's public domain version of the UNIX operating system. All rights reserved. Copyright © 1981, Regents of the University of California.

NOTWITHSTANDING ANY OTHER WARRANTY HEREIN, ALL DOCUMENT FILES AND SOFTWARE OF THESE SUPPLIERS ARE PROVIDED "AS IS" WITH ALL FAULTS. CISCO AND THE ABOVE-NAMED SUPPLIERS DISCLAIM ALL WARRANTIES, EXPRESSED OR IMPLIED, INCLUDING, WITHOUT LIMITATION, THOSE OF MERCHANTABILITY, FITNESS FOR A PARTICULAR PURPOSE AND NONINFRINGEMENT OR ARISING FROM A COURSE OF DEALING, USAGE, OR TRADE PRACTICE.

IN NO EVENT SHALL CISCO OR ITS SUPPLIERS BE LIABLE FOR ANY INDIRECT, SPECIAL, CONSEQUENTIAL, OR INCIDENTAL DAMAGES, INCLUDING, WITHOUT LIMITATION, LOST PROFITS OR LOSS OR DAMAGE TO DATA ARISING OUT OF THE USE OR INABILITY TO USE THIS MANUAL, EVEN IF CISCO OR ITS SUPPLIERS HAVE BEEN ADVISED OF THE POSSIBILITY OF SUCH DAMAGES.

Any Internet Protocol (IP) addresses and phone numbers used in this document are not intended to be actual addresses and phone numbers. Any examples, command display output, network topology diagrams, and other figures included in the document are shown for illustrative purposes only. Any use of actual IP addresses or phone numbers in illustrative content is unintentional and coincidental.

All printed copies and duplicate soft copies of this document are considered uncontrolled. See the current online version for the latest version.

Cisco has more than 200 offices worldwide. Addresses and phone numbers are listed on the Cisco website at www.cisco.com/go/offices.

Cisco and the Cisco logo are trademarks or registered trademarks of Cisco and/or its affiliates in the U.S. and other countries. To view a list of Cisco trademarks, go to this URL: <https://www.cisco.com/c/en/us/about/legal/trademarks.html>. Third-party trademarks mentioned are the property of their respective owners. The use of the word partner does not imply a partnership relationship between Cisco and any other company. (1721R)

© 2019 Cisco Systems, Inc. 保留所有权利。

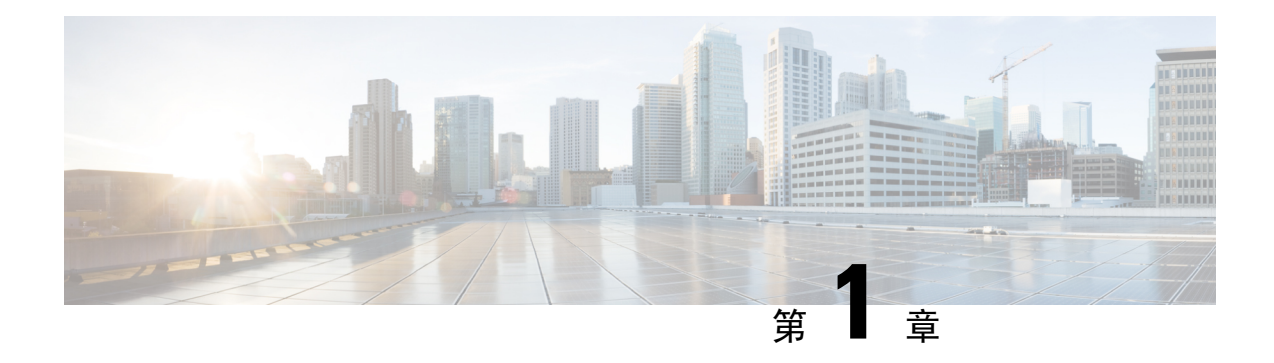

# 管理中心终端服务代理简介

- 关于管理中心终端服务 (TS) 代理, 第 1 页
- 服务器和系统环境要求, 第2页
- 通过 TS 代理对管理中心问题进行故障排除, 第 3 页
- 排除 TS 代理的问题, 第6页
- 通过用户代理进行问题故障排除, 第7页
- 已解决的问题, 第8页
- TS 代理的历史记录, 第 8 页

# 关于管理中心终端服务 **(TS)** 代理

Cisco Secure Firewall Management Center 终端服务代理允许Cisco Secure Firewall Management Center (以前称为 Firepower 管理中心) 唯一标识 Microsoft Windows 终端服务器监控的用户流量。如果没 有 TS 代理,系统会将来自 Microsoft Windows 终端服务器的所有流量都识别为源自一个 IP 地址的一 个用户会话。

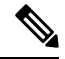

为避免潜在问题并确保您使用的最新软件,思科建议使用最新发布的 TS 代理版本。要查找最新版 本,请访问[思科支持站点。](https://www.cisco.com/c/en/us/support/index.html) 注释

在 Microsoft Windows 终端服务器上安装和配置时,TS 代理会为各个用户会话分配端口范围,并将 该范围内的端口分配给用户会话中的 TCP 和 UDP 连接。系统会使用唯一端口来识别网络上用户的 各个 TCP 和 UDP 连接。端口范围按最近最少使用时间来分配,这意味着在用户会话结束后,不会 立即为新用户会话重新使用相同的端口范围。

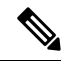

注释 ICMP 消息会在没有端口映射的情况下传递。

在计算机的系统情景中运行的服务所生成的流量不会被 TS 代理跟踪。特别是,TS 代理不会识别服 务器消息块 (SMB) 流量, 因为 SMB 流量在系统环境中运行。

TS 代理支持每台 TS 代理 主机最多 199 个同步用户会话。如果单个用户同时运行多个用户会话, 则 TS 代理会为每个单独的用户会话分配唯一的端口范围。当用户结束会话时,TS 代理可以将该端口 范围用于另一个用户会话。

每个管理中心最多支持同时连接 50 个 TS 代理。

服务器上安装的 TS 代理有三个主要组件:

- 接口 用于配置 TS 代理和监控当前用户会话的应用
- 服务 监控用户登录和注销的程序
- 驱动程序 执行端口转换的程序

TS 代理可用于以下一项:

• 管理中心上的TS代理可用于用户感知和用户控制。有关使用系统中TS代理数据的详细信息, 请参阅《*Cisco Secure Firewall Management Center* 配置指南》。

要将 TS 代理 用于用户感知和控制, 必须将其配置为仅向 管理中心 发送数据。有关更多信息,请参 阅配置 TS 代理。 注释

### 服务器和系统环境要求

您必须满足以下要求才能在系统上安装和运行 TS 代理。

为避免潜在问题并确保您使用的最新软件,思科建议使用最新发布的 TS 代理版本。要查找最新版 本,请访[问思科支持站点](https://www.cisco.com/c/en/us/support/index.html)。 注释

#### 服务器要求

在以下 64 位 Microsoft Windows 终端服务器版本之一上安装 TS 代理:

- Microsoft Windows Server 2019
- Microsoft Windows Server 2016
- Microsoft Windows Server 2008 R2
- Microsoft Windows Server 2012
- Microsoft Windows Server 2012 R2

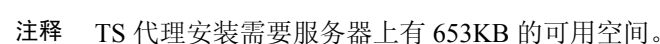

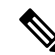

如果 TS 代理服务器使用代理 Web 流量的防病毒软件,则用户流量通常会分配给系统用户,并且管 理中心会将这些用户视为"未知"。要避免此问题,请禁用网络流量代理。 注释

TS 代理是与您的服务器上安装的以下终端服务解决方案兼容:

- Citrix Provisioning
- Citrix XenDesktop
- Citrix XenApp
- Xen 项目虚拟机监控程序
- VMware vSphere 虚拟机监控程序/VMware ESXi 6.0
- Windows 终端服务/Windows 远程桌面服务 (RDS)

此版本的 TS 代理支持使用单个网络接口控制器 (NIC) 进行端口转换和服务器-系统通信。如果服务 器上有两个或多个有效NIC,则TS代理只会对您在配置期间指定的地址执行端口转换。有效的NIC 必须有一个 IPv4 或 IPv6 地址,或每种类型的一个地址;一个有效的 NIC 不能有多个相同类型的地 址。

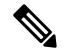

如果在连接到服务器的任何设备上启用了路由器通告,则这些设备可以将多个IPv6地址分配给服务 器上的 NIC,并让用于 TS 代理的 NIC 失效。 注释

### 系统要求

此版本的TS 代理支持连接到运行 6.4 或更高版本系统的独立或高可用性管理中心。

# 通过 **TS** 代理对管理中心问题进行故障排除

请参阅以下部分以了解通过 TS 代理对管理中心问题进行故障排除的信息。 有关此版本中已知问题和已修复问题的信息,请参阅已解决的问题,第 8 页。

#### 管理中心不显示系统进程的用户信息

TS 代理不会跟踪在系统情景中运行的服务所生成的流量。特别是,请注意以下事项:

• TS 代理不会识别服务器消息块 (SMB) 流量,因为 SMB 流量在系统环境中运行。

• 一些防病毒应用会将 Web 流量代理到内部网关或云网关, 以便在病毒到达客户端计算机之前将 其捕获。但是,这意味着防病毒软件通常使用系统帐户;在这种情况下,管理中心会将用户视 为"未知"。要解决此问题,请禁用网络流量代理。

### 未按预期发生 **TS** 代理用户超时

您必须将服务器上的时间与 管理中心上的时间进行同步。

#### **TS** 代理不转换用户会话端口

在以下情况下,TS 代理不会执行端口转换:

- 用户会话超过设置的最大用户会话数。例如,如果最大用户会话数 **(Max User Sessions)** 被设置 为 29, 则 TS 代理不会对第 30 个用户会话执行端口转换。
- 所有可用端口都在使用中。例如,如果用户端口 范围值为每个用户会话指定 1000 个端口,则 TS 代理不会对第 1001 个 TCP/UDP 连接执行端口转换,直到用户结束另一个 TCP/UDP 连接并 释放端口。
- 用户会话没有关联的域。例如,如果服务器管理员的会话由本地系统而非外部 Active Directory 服务器进行身份验证,则服务器管理员登录到服务器但无法访问网络,并且TS代理不会为用户 会话分配端口。

### **TS** 代理未按预期执行端口转换

如果手动编辑服务器的 IP 地址, 则必须编辑TS 代理上的服务器 NIC (Server NIC)。然后, 保存 TS 代理配置并重新启动服务器。

### TS 代理将用户报告为"未知"且规则不匹配

如果其他供应商的终端服务代理与思科终端服务 (TS) 代理在同一服务器上运行,则用户连接的端口 号可能不在指定的用户端口范围内。因此,用户可能会被标识为"未知"用户,从而导致身份规则 与用户不匹配。

要解决此问题,请禁用或卸载与思科 TS 代理在同一服务器上运行的其他终端服务代理。

### 未按预期向管理中心报告用户会话

如果更新TS代理配置以连接到不同的管理中心,则必须在保存新配置之前结束所有当前用户会话。 有关详细信息,请参阅结束当前用户会话,第23页。

### 客户端应用流量作为用户流量报告给管理中心

如果服务器上安装了客户端应用,并且该应用配置为绑定到使用系统端口之外的端口的套接字,则 必须使用排除端口 **(Exclude Port)** 字段从转换中排除该端口。如果未排除该端口且该端口属于您的 用户端口,则 TS 代理可能会将该端口上的流量报告为不相关的用户流量。

为防止出现这种情况,请将客户端应用配置为绑定到使用系统端口范围内的端口的套接字。

### 服务器应用超时、浏览器超时或 **TS** 代理**-**管理中心连接失败

如果 TS 代理服务器上的应用结束 TCP/UDP 连接,但未完全关闭关联的端口,则 TS 代理无法使用 该端口进行转换。如果 TS 代理在服务器完全关闭端口之前尝试使用该端口进行转换, 则连接会失 败。

 $\label{eq:1} \bigotimes_{\mathbb{Z}}\mathbb{Z}_{\mathbb{Z}}$ 

您可以使用 netstat 命令(用于摘要信息)或 netstat -a -o -n -b 命令(用于详细信息)来识别未 完全关闭的端口;这些端口的状态为 TIME\_WAIT 或 CLOSE\_WAIT。 注释

如果您遇到此问题,请扩大受此问题影响的 TS 代理端口范围:

- 如果错误关闭的端口在用户端口范围内,则会发生服务器应用或浏览器超时。
- 如果错误关闭的端口在系统端口范围内,则会发生 TS 代理-管理中心连接失败。

#### **TS** 代理**-**管理中心连接失败

如果在配置过程中点击测试 **(Test)** 按钮时 TS 代理无法与管理中心建立连接,请检查以下各项:

- 确保不超过 50 个 TS 代理客户端同时尝试连接到管理中心。
- •确认您提供的用户名和密码是具有 REST VDI 权限的 管理中心用户的正确凭证,如创建 REST VDI 角色, 第17 页中所述。

您可以查看管理中心上的审核日志,以确认 TS 代理的用户身份验证是否成功。

• 如果在配置后立即连接到高可用性配置中的辅助管理中心失败,则这属于预期的行为。TS代理 始终与主用管理中心通信。

如果辅助管理中心被激活,则与主要管理中心的连接将失败。

### 服务器上的系统进程或应用出现故障

如果服务器上的系统进程正在使用或侦听不在系统端口范围内的端口,则必须使用排除端口**(Exclude Port)** 字段手动排除该端口。

如果服务器上的应用正在使用或侦听 Citrix MA 客户端 (2598) 或 Windows 终端服务器 (3389) 端口, 请确认在排除端口 **(Exclude Port)** 字段中排除这些端口。

### 管理中心 显示 **TS** 代理中的"未知"用户

在以下情况下, 管理中心会显示来自 TS 代理中的"未知"用户:

- 如果TS代理驱动程序组件意外失败,则在停机期间看到的用户会话将在管理中心上记录为未知 用户。
- 一些防病毒应用会将 Web 流量代理到内部网关或云网关,以便在病毒到达客户端计算机之前将 其捕获。但是,这意味着防病毒软件通常使用系统帐户;在这种情况下,管理中心会将用户视 为"未知"。要解决此问题,请禁用网络流量代理。
- 如果高可用性配置中的主管理中心发生故障,则在故障转移期间的 10 分钟停机时间内由 TS 代 理报告的登录将按如下方式进行处理:
	- 如果以前未在管理中心上看到过用户,并且TS代理报告了用户会话数据,则该数据在管理 中心上记录为"未知"用户活动。
	- 如果之前在管理中心上看到过该用户,则会正常处理数据。

停机时间过后,系统将根据身份策略中的规则重新识别和处理"未知"(Unknown) 用户。

### **NIC** 未显示在服务器 **NIC** 列表中

您必须在任何连接到服务器的设备上禁用路由器通告消息。如果启用了路由器通告,则设备就会为 服务器上的 NIC 分配多个 IPv6 地址, 从而让 NIC 无法与 TS 代理一起使用。

有效的 NIC 必须有一个 IPv4 或 IPv6 地址, 或每种类型的一个地址: 一个有效的 NIC 不能有多个相 同类型的地址。

# 排除 **TS** 代理的问题

### 管理中心测试连接失败

如果您以本地用户(而不是域用户)身份登录到 TS 代理服务器,则管理中心测试的 TS 代理测试连 接将失败。发生这种情况是因为,默认情况下,TS 代理不允许系统进程在网络上通信。

要解决此问题,请执行以下任一操作:

- 选中配置 **(Configure)** 选项卡页面上的未知流量通信 **(Unknown Traffic Communication)** 以允许 流量, 如 TS 代理配置字段, 第 13 页中所述。
- 以域用户(而不是本地用户)身份登录 TS 代理计算机。

### TS 代理将用户报告为"未知"且规则不匹配

如果其他供应商的终端服务代理与思科终端服务 (TS) 代理在同一服务器上运行,则用户连接的端口 号可能不在指定的用户端口范围内。因此,用户可能会被标识为"未知"用户,从而导致身份规则 与用户不匹配。

要解决此问题,请禁用或卸载与思科 TS 代理在同一服务器上运行的其他终端服务代理。

### 升级时 **TS** 代理提示重启

有时,即使计算机的 IP 地址未发生变化,升级后 TS 代理也会报告 IP 地址更改,并提示您重新启动 服务器。出现这种情况是因为 TS 代理检测到 IP 地址与以下注册表键值之间存在差异:

HKEY\_LOCAL\_MACHINE\SYSTEM\CurrentControlSet\Services\TSAgent\{IPv4 | IPv6}

如果键值与配置的主适配器 IP 地址不同,TS 代理会报告这一变化,并指示您保存配置和重启计算 机。

例如,如果计算机被重新镜像或从备份中恢复,而DHCP分配了一个新的IP地址,就会出现这种情 况。

您可以忽略该错误,但升级后无论如何都必须重启计算机。

### **Citrix Provisioning** 客户端无法启动

您必须将 TS 代理配置为忽略为 Citrix Provisioning 服务器配置的 UDP 端口。

在TS 代理保留端口 **(Reserve Port)**字段中指定的值必须与 Citrix 调配第一个和最后一个 **UDP** 端口号 **(First and Last UDP port numbers)** 端口中的一个相匹配。

$$
\overline{\mathbb{V}}
$$

注意 如果未指定正确的端口,客户端将无法启动。

### 保存 **TS** 代理 **IP** 地址时的例外情况

当您尝试使用无效 IP 地址保存 TS 代理配置时,在极少数情况下会显示例外情况。无效 IP 地址可以 是以下任何一种:

- 与网络上其他设备的 IP 地址相同。
- 在 TS 代理应用打开时更改 Windows 中的静态 IP 地址。

例外情况包括:

- System.ArgumentException:已经添加了具有相同密钥的项目。
- System.NullReferenceException:对象引用未设置为对象实例。

解决方法: 将 TS 代理服务器的 IP 地址设置为有效的 IP 地址, 保存 TS 代理配置, 然后重新启动服 务器。

### 通过用户代理进行问题故障排除

如果使用 TS 代理 和用户代理,则可以从用户代理排除 TS 代理 IP 地址,以免日志中出现非关键性 错误。如果 TS 代理和用户代理检测到同一用户,则非关键性错误会写入日志。

为防止出现此情况,请排除 TS 代理的 IP 地址, 以免用户代理进行记录。有关详细信息,请参阅 《*Firepower* 用户代理配置指南》。

# 已解决的问题

### 已解决的问题

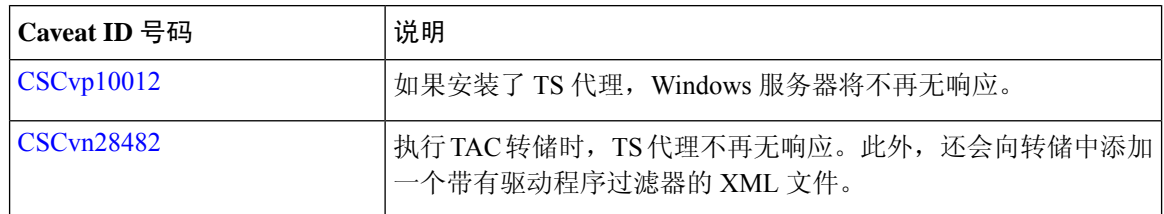

# **TS** 代理的历史记录

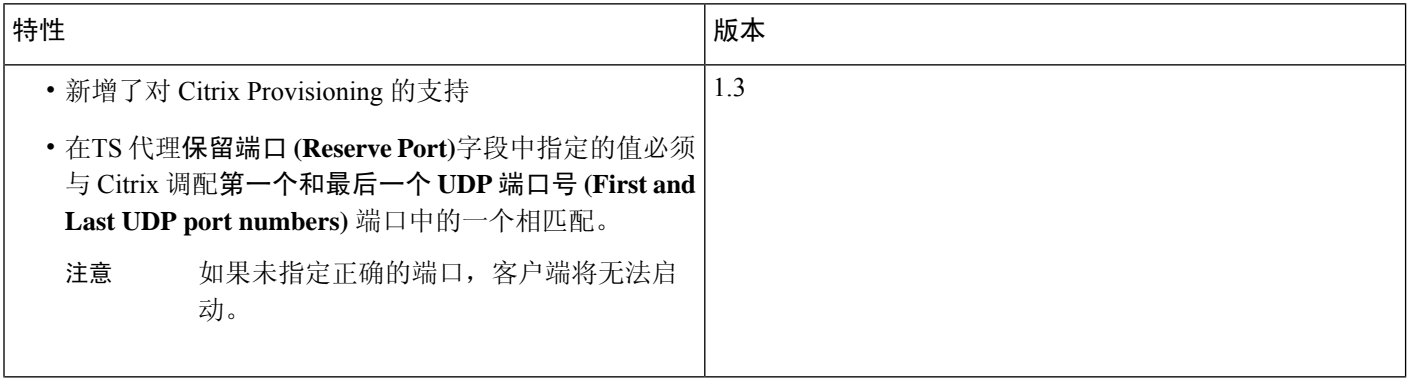

 $\overline{\phantom{a}}$ 

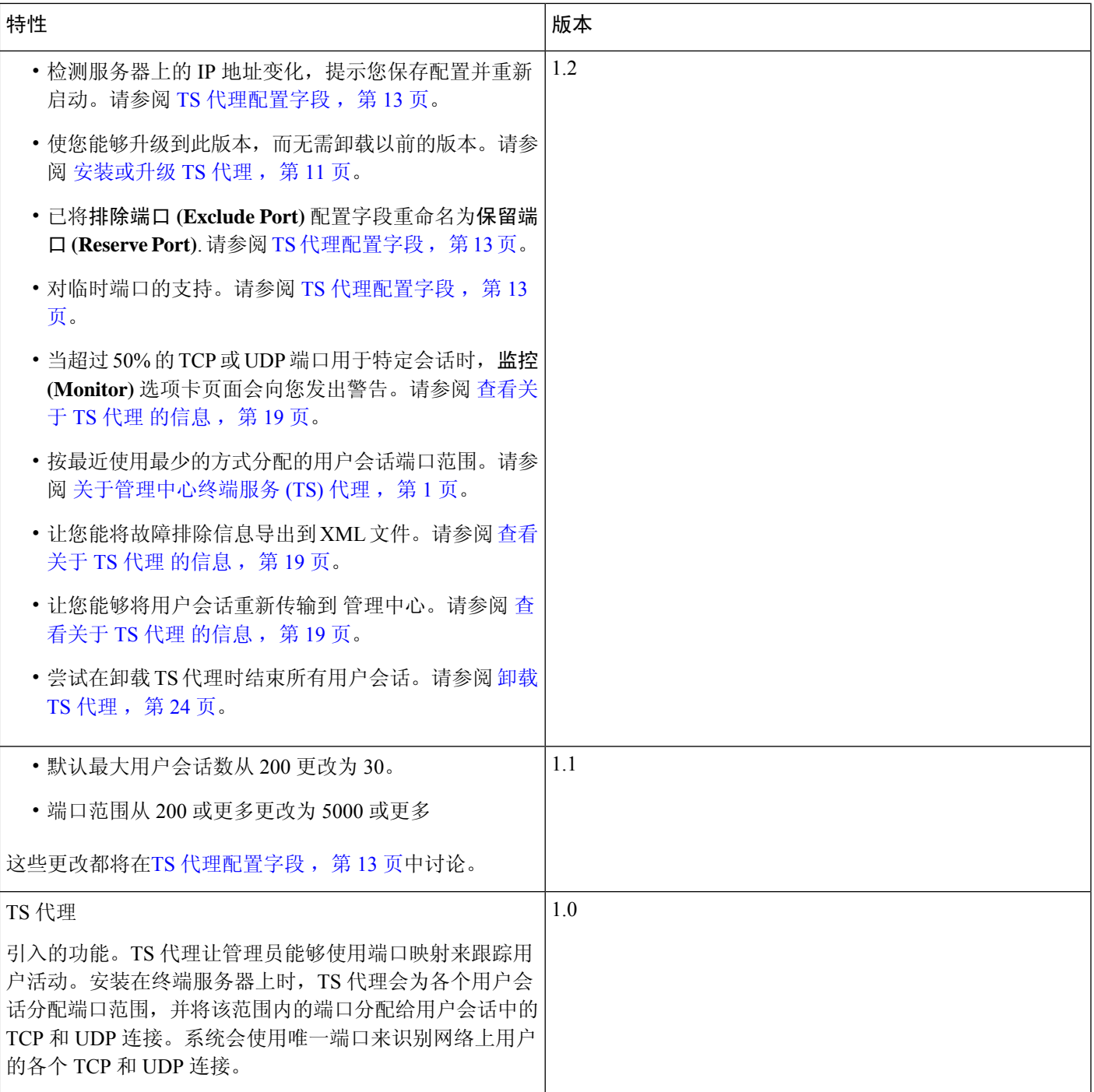

I

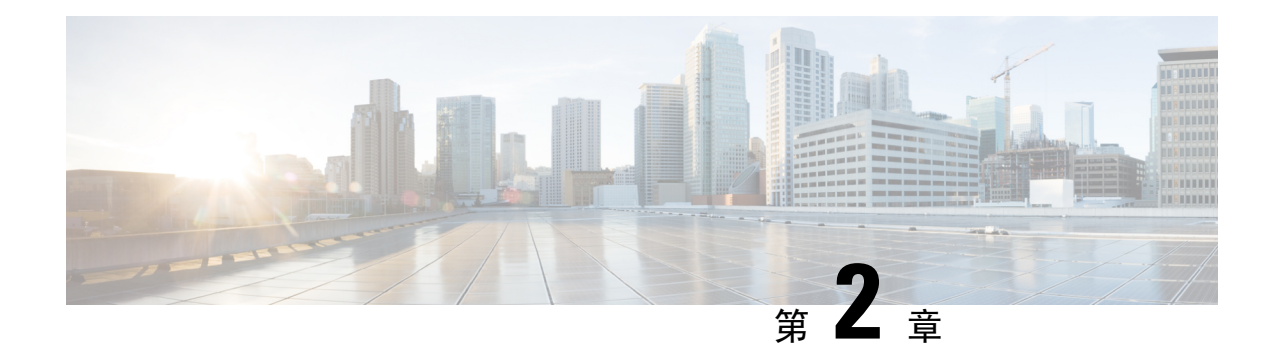

# 安装和配置 **TS** 代理

- 安装或升级 TS 代理, 第11页
- 启动TS 代理配置界面, 第12页
- 配置 TS 代理, 第 12 页
- 创建 REST VDI 角色, 第17页

# 安装或升级 **TS** 代理

### 开始之前

- 确认您的环境支持 TS 代理, 如服务器和系统环境要求, 第 2 页中所述。
- 结束所有当前用户会话,如结束当前用户会话 ,第 23 页中所述。
- 步骤 **1** 以具有管理员权限的用户身份登录到服务器。
- 步骤2 从支持站点下载 TS 代理软件包: TSAgent-1.3.0.exe。
	- 注释 直接从站点下载更新。如果通过邮件传输文件,文件可能会损坏。
- 步骤 **3** 右键点击TSAgent-1.3.0.exe,然后选择以管理员身份运行 **(Run as Administrator)**。
- 步骤 4 点击安装 (Install), 然后按照提示安装或升级 TS 代理。 您需要重新启动计算机才能使用 TS 代理。

下一步做什么

- 确认 TS 代理正在运行, 如查看 TS 代理服务组件的状态, 第 23 页中所述。
- 启动 TS 代理, 如启动和停止 TS 代理进程, 第 24 页中所述。
- 按照配置 TS 代理, 第 12 页中所述配置 TS 代理。

如果是从较早的TS代理版本升级,并且使用的是 Citrix Provisioning, 则升级后必须在保留端口 **(Reserve Port)** 字段中输入 **6910**。

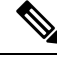

注释 如果 TS 代理安装程序报告 .NET Framework 失败,请运行 Windows 更新并尝试重新安装 TS 代理。

# 启动**TS** 代理配置界面

引用

如果桌面上有 TS 代理快捷方式,请双击该快捷方式。否则,请使用以下程序启动 TS 代理配置界 面。

步骤 **1** 以具有管理员权限的用户身份登录到服务器。

步骤 **2** 打开 C:\Program Files (x86)\Cisco\Terminal Services Agent。

步骤 **3** 查看 TS 代理的程序文件。

注释 程序文件仅供查看。请勿删除、移动或修改这些文件。

步骤 **4** 双击 TSAgentApp 文件以启动 TS 代理。

# 配置 **TS** 代理

使用 TS 代理接口来配置 TS 代理。您必须保存更改并重新引导服务器,更改才会生效。

### 开始之前

- 如果要连接到系统,请按照《*Cisco Secure Firewall Management Center* 配置指南》中的说明,针 对服务器要监控的用户配置并启用一个或多个 Active Directory 领域。
- 如果要连接到系统,请配置具有 REST VDI 权限的用户帐户。

您必须在管理中心中创建 REST VDI 角色, 如创建 REST VDI 角色, 第 17 页中所述。

- 如果您已经连接到系统,并且正在更新TS代理配置以连接到不同的管理中心,则必须在保存新 配置之前结束当前的所有用户会话。有关详细信息,请参阅结束当前用户会话,第23页。
- 将 TS 代理服务器上的时间与系统上的时间同步。
- 查看并了解配置字段, 如 TS 代理配置字段, 第 13 页中所述。

步骤1 在安装了 TS 代理的服务器上,启动 TS 代理,如启动TS 代理配置界面,第12 页中所述。

- 步骤 **2** 点击配置 **(Configure)**。
- 步骤 **3** 导航到选项卡页面的常规设置部分。
- 步骤 **4** 在最大用户会话数 **(Max User Sessions)** 中输入值。
- 步骤 **5** 选择要用于端口转换和通信的服务器 **NIC**。

如果服务器的 IP 地址稍后发生变化,则系统会提示您保存配置并重新启动服务器以便让变化生效。

- 步骤 **6** 在系统端口 **(System Ports)** 和用户端口 **(User Ports)** 中输入值。在有效配置中,系统和用户端口范围不重叠。
- 步骤 **7** 在 保留端口 **(Reserve Port)** 中输入值(以逗号分隔)。

预留端口 **(Reserve Port)** 会自动填充 Citrix MA 客户端 (2598)、Citrix Provisioning (6910) 和 Windows 终端服务器 端口的预期值。您必须排除 Citrix MA 客户端和 Windows 终端服务器端口。

如果您使用的是 Citrix Provisioning,并且是从较早的 TS 代理版本升级,则必须在此字段中输入 **6910**。

- 步骤 **8** 导航到选项卡的 REST API 连接 (REST API Connection) 设置部分。
- 步骤 **9** 在主机名**/IP** 地址 **(Hostname/IP Address)** 和端口 **(Port)** 中输入值。

管理中心 需要使用端口 443。

- 步骤 **10** 输入用户名和密码。
- 步骤 **11** 或者,在第二行字段中重复步骤 9 和 10,以配置备用(故障转移)连接。
- 步骤 **12** 点击测试 **(Test)** 以测试 TS 代理与系统之间的 REST API 连接。

如果配置了主和辅助管理中心,则与辅助管理中心的测试连接会失败。这是预期行为。TS 代理始终与主用管理 中心通信。如果主管理中心进行故障转移并变为非活动管理中心,则 TS 代理会与辅助(现在处于活动状态)管 理中心通信。

步骤 **13** 点击保存 **(Save)** 并确认要重新启动服务器。

### **TS** 代理配置字段

以下字段用于配置 TS 代理上的设置。

I

### 常规设置

### 表 **1:** "常规设置"字段

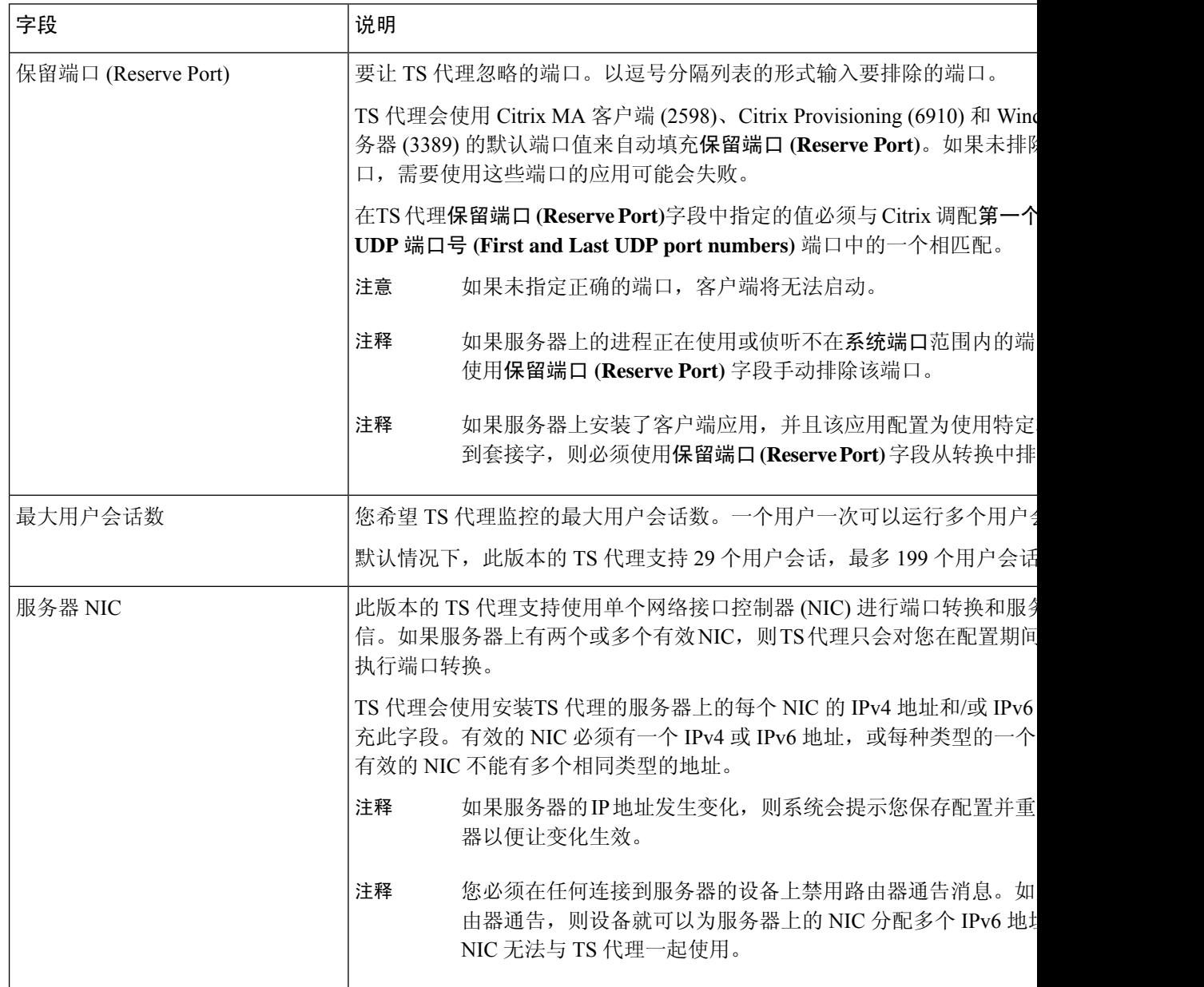

 $\mathbf I$ 

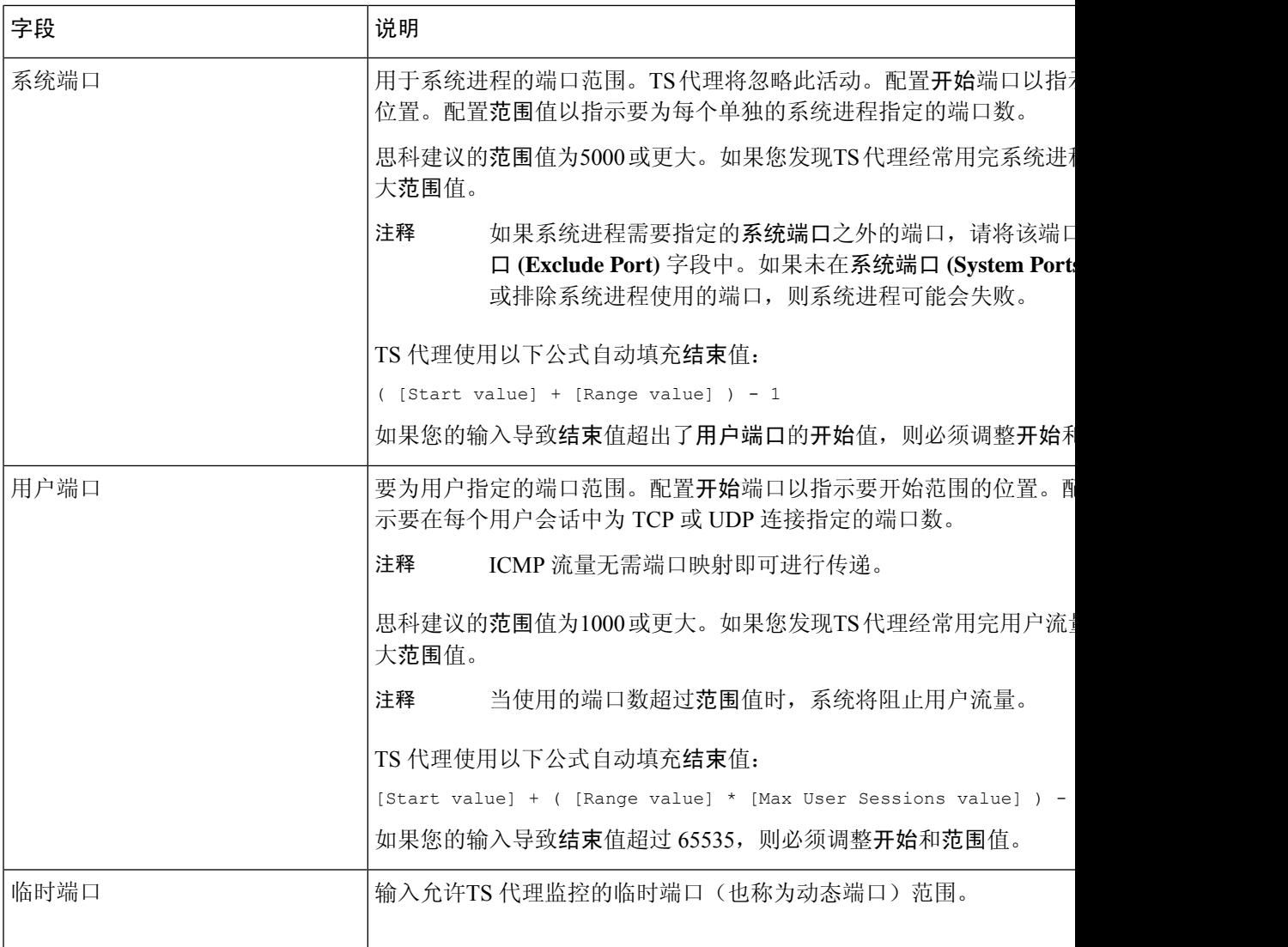

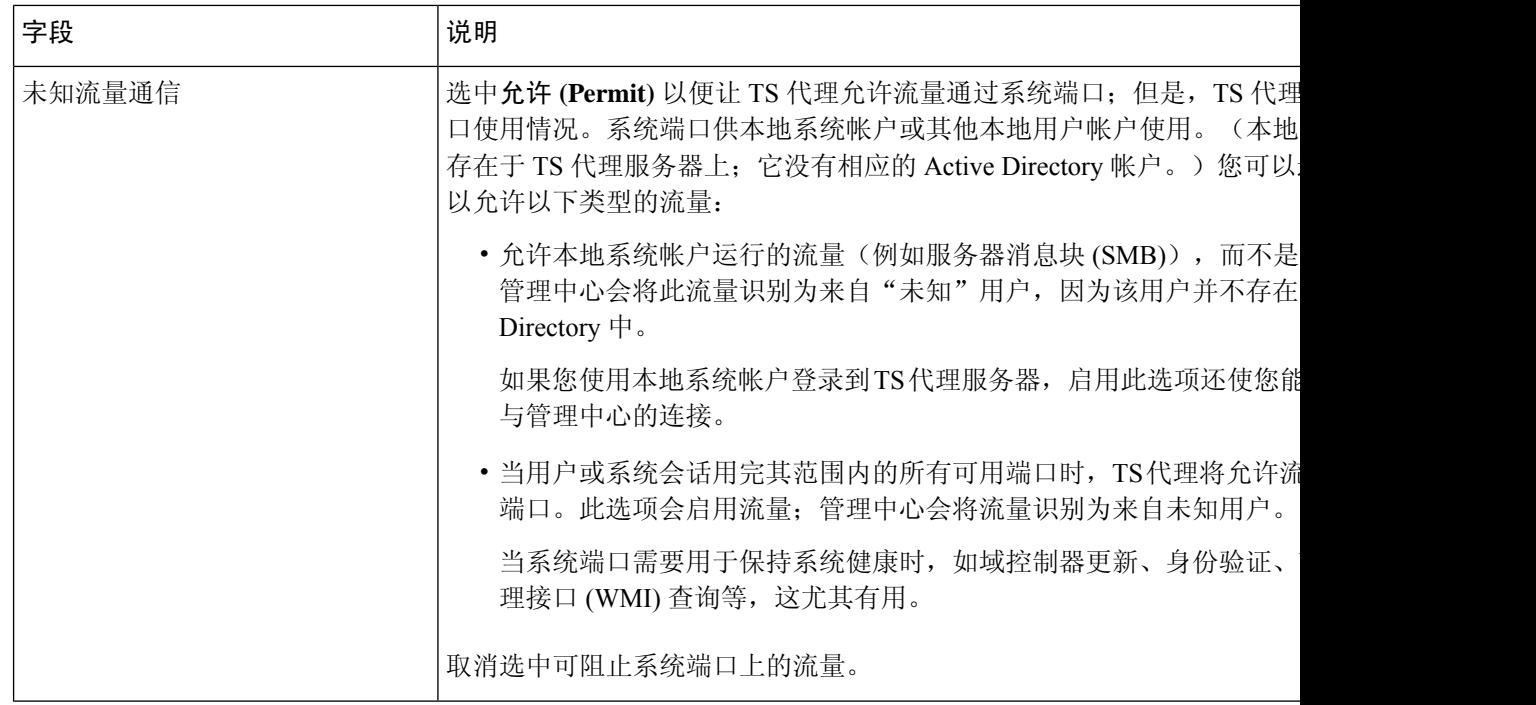

### **REST API** 连接设置

您可以配置主连接和备用(故障转移)系统设备:

- 如果您的系统设备是独立的,请将 REST API 连接字段的第二行留空。
- 如果系统设备部署有备用(故障转移)设备,请使用第一行配置与主设备的连接,使用第二行 配置与备用(故障转移)设备的连接。

### 表 **2:** "**REST API** 连接设置"字段

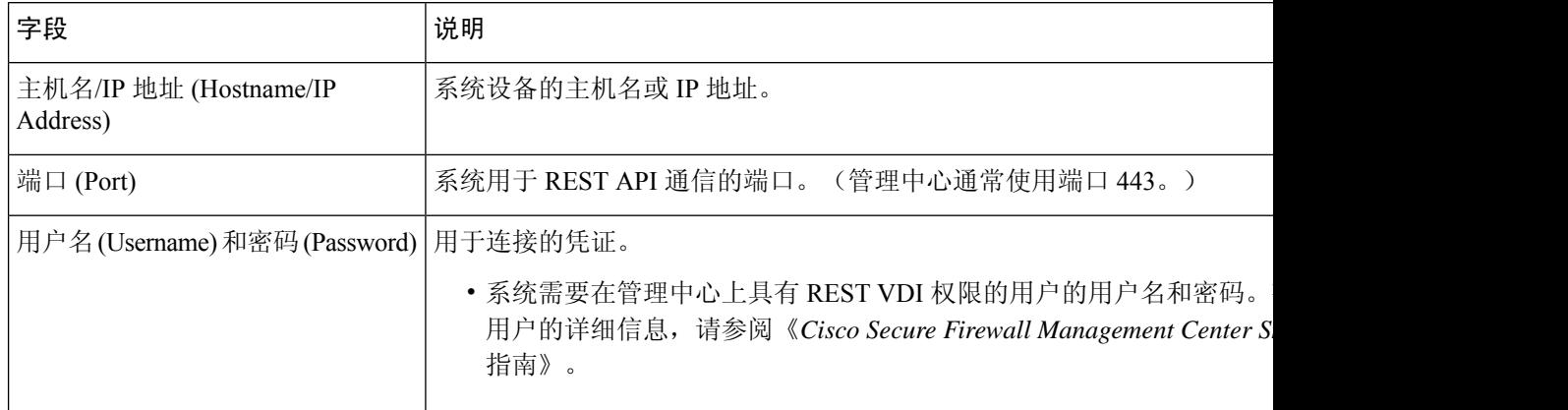

# 创建 **REST VDI** 角色

要将TS代理连接到管理中心,您的用户必须具有 REST VDI 角色。默认情况下未定义 REST VDI。 您必须创建角色并将其分配给 TS 代理配置中使用的任何用户。

有关用户和角色的详细信息,请参阅《*Cisco Secure Firewall Management Center Snort 3* 配置指南》。

- 步骤 **1** 以有权创建角色的用户身份登录管理中心。
- 步骤 **2** 点击系统 **(System)** > 用户 **(Users)**。
- 步骤 **3** 点击用户角色 **(User Roles)** 选项卡。
- 步骤 **4** 在"用户角色"(User Roles) 选项卡页面上,点击创建用户角色 **(Create User Role)**。
- 步骤 **5** 在"名称"(Name) 字段中输入 REST VDI。

角色名称不区分大小写。

- 步骤 **6** 在基于菜单的权限部分,选中 **REST VDI** 并确保同时选中修改 **REST VDI (Modify REST VDI)**。
- 步骤 **7** 点击保存 **(Save)**。
- 步骤 **8** 将角色分配给 TS 代理配置中使用的用户。

I

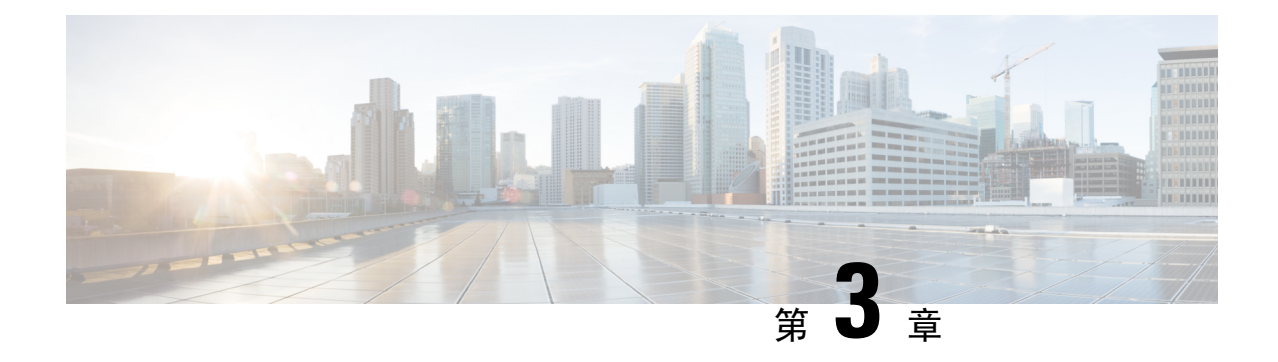

# 查看 **TS** 代理 数据

- 查看关于 TS 代理 的信息, 第19页
- 杳看连接状态, 第 20 页
- 查看管理中心上的 TS 代理用户、用户会话和 TCP/UDP 连接数据, 第 21 页

# 查看关于 **TS** 代理 的信息

使用以下程序查看网络上的当前用户会话,以及分配给每个会话的端口范围。数据为只读。

步骤 **1** 在安装了 TS 代理 的服务器上,按启动TS 代理配置界面 ,第 12 页中所述启动 TS 代理接口。

步骤 **2** 点击监控 **(Monitor)** 选项卡。将显示以下列:

- REST 服务器 ID (REST Server ID): 报告信息的 管理中心 的主机名或 IP 地址。如果您使用的高可用性配置, 那么这些信息将非常有用。
- 源 **IP (Source IP)**:以 IPv4 和/或 IPv6 格式显示用户的 IP 地址值。如果同时配置了 IPv4 和 IPv6 地址,并且刚 创建了新会话,则 IPv4 和 IPv6 地址将在不同的行中显示。
- 状态 (Status): 显示为用户分配端口的状态。有关详细信息, 请参阅查看连接状态, 第 20 页。
- 会话 ID (Session ID): 标识用户会话的编号。一个用户一次可以有多个会话。
- 用户名 (Username): 与此会话关联的用户名。
- •域 (Domain): 用户登录的 Active Directory 域。
- 端口范围 **(Port Range)**:分配给用户的端口范围。(值 0 表示分配端口时出现问题;有关详细信息,请参阅 查看连接状态, 第20页)。
- **TCP** 端口使用情况 **(TCP Ports Usage)** 和 **UDP** 端口使用情况 **(UDP Ports Usage)**:显示每个用户的已分配端口 百分比。当百分比超过 50% 时,字段背景为黄色。当百分比超过 80% 时,字段背景为红色。
- 登录日期 **(Login Date)**:用户登录的日期。

### 步骤 **3** 下表显示可执行的操作:

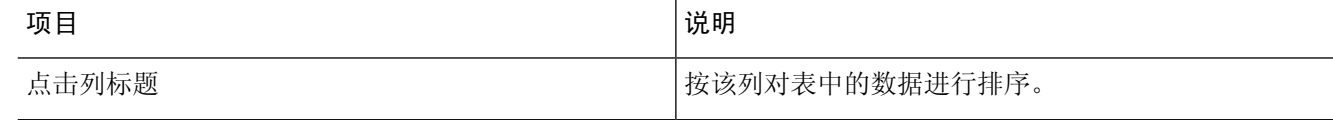

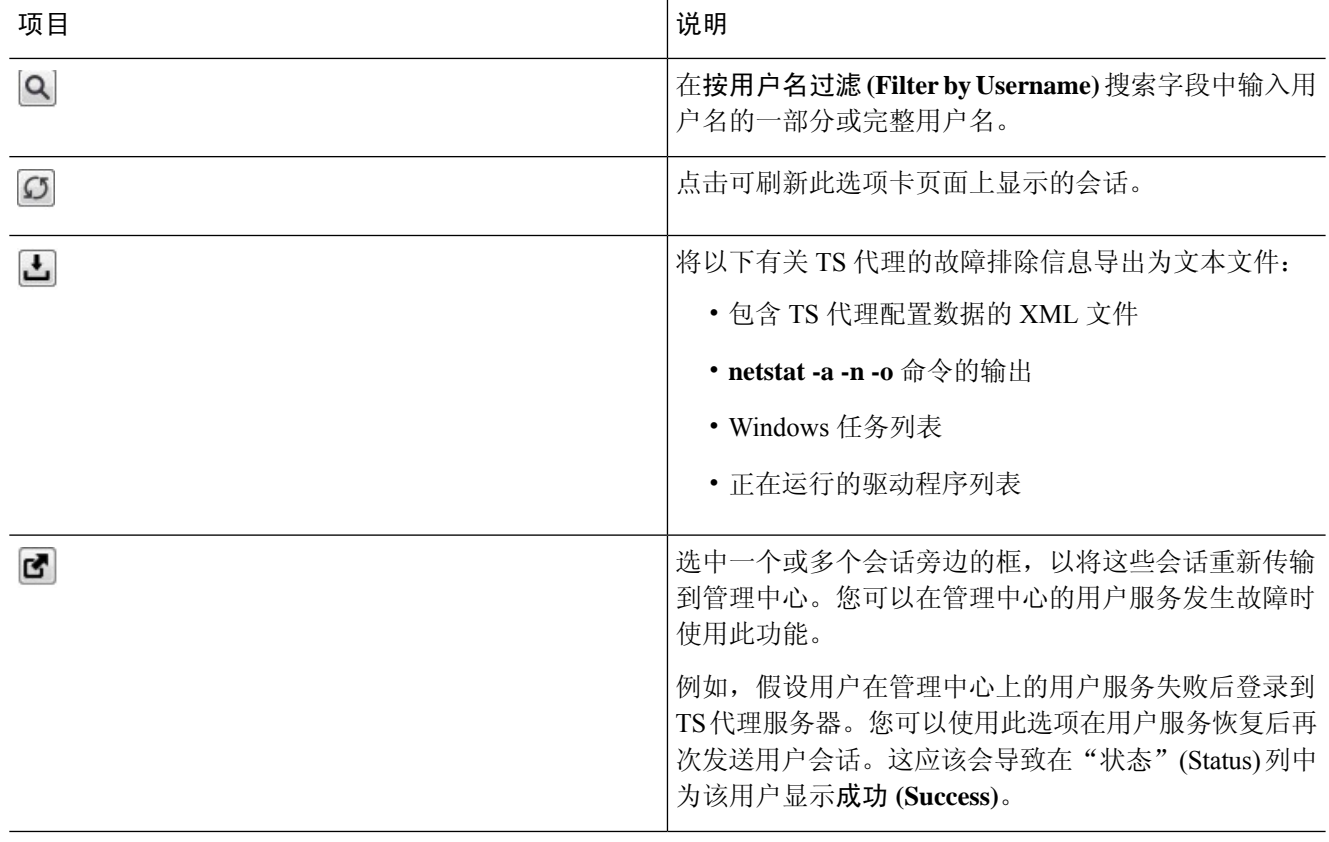

# 查看连接状态

当用户登录安装了TS代理的终端服务时,会创建一个新的系统会话,为该会话分配一个端口范围, 并将结果发送到管理中心,以便传播到托管设备。

通过"监控"(Monitor) 选项卡页面, 您可以确认端口范围是否已成功发送到管理中心。该进程可能 失败的原因包括:

• 网络连接问题

无效的 VDI 凭证

- 令牌到期
- 为该领域配置的域名不正确

步骤 **1** 在安装了 TS 代理 的服务器上,按启动TS 代理配置界面 ,第 12 页中所述启动 TS 代理接口。

- 步骤 **2** 点击监控 **(Monitor)** 选项卡。
- 步骤 **3** "状态"(Status) 列包含以下值之一:
	- 待处理 (Pending): 操作处于待处理状态, 但尚未完成。
- 失败 (Failed): 操作失败。点击失败 (Failed) 字样可查看错误消息。 如果错误指示与 管理中心的通信失败, 请尝试重新传输该会话的流量,如查看关于 TS 代理 的信息中所述。
- 成功 (Success): 操作已成功完成。

# 查看管理中心上的 **TS** 代理用户、用户会话和 **TCP/UDP** 连 接数据

使用以下程序查看 TS 代理报告的数据。有关管理中心表的详细信息,请参阅《*Cisco Secure Firewall Management Center Snort 3* 配置指南》。

- 步骤 **1** 登录到您为服务器监控的用户配置了领域的管理中心。
- 步骤 **2** 要查看用户表中的用户,请选择分析 **(Analysis)** > 用户 **(Users)** > 用户 **(Users)**。如果 TS 代理用户的会话当前处于 活动状态,管理中心将填充当前 **IP (Current IP)**、结束端口 **(End Port)** 和开始端口 **(Start Port)**列。
- 步骤 **3** 要查看用户活动表中的用户会话,请选择分析 **(Analysis)** > 用户 **(Users)** > 用户活动 **(User Activity)**。如果 TS 代理 报告了用户会话,管理中心将填充当前 **IP (Current IP)**、结束端口 **(End Port)** 和开始端口 **(Start Port)**列。
- 步骤 **4** 要查看连接事件表中的 TCP/UDP 连接,请选择分析 **(Analysis)** > 连接 **(Connections)** > 事件 **(Events)**。管理中心会 用报告连接的 TS 代理的 IP 地址填充发起方**/**响应方 **IP (Initiator/Responder IP)** 字段,并用 TS 代理分配给连接的 端口填充源端口**/ICMP** 类型 **(Source Port/ICMP Type)** 字段。

I

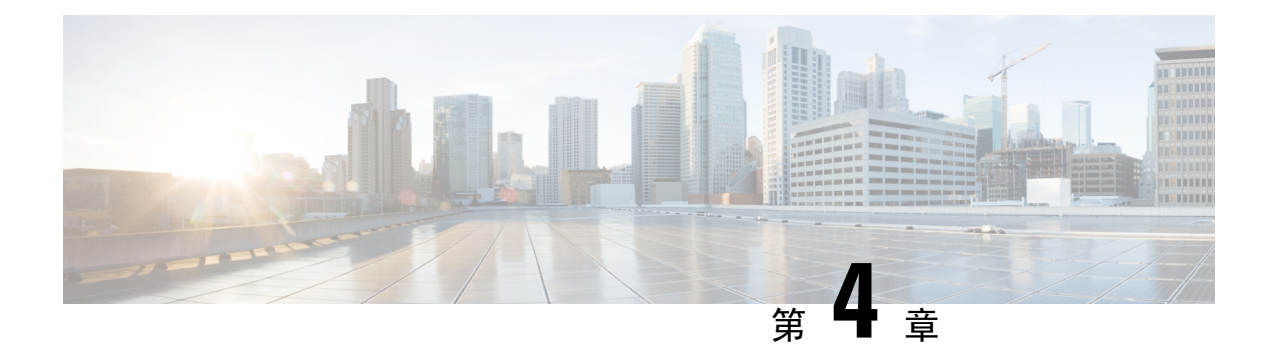

# 管理**TS** 代理

- 结束当前用户会话, 第23页
- 杳看 TS 代理服务组件的状态, 第 23 页
- 启动和停止 TS 代理进程, 第 24 页
- 查看服务器上的 TS 代理活动日志, 第 24 页
- 卸载TS 代理, 第 24 页

# 结束当前用户会话

使用以下步骤从网络中注销用户并结束其会话。

步骤 **1** 以具有管理员权限的用户身份登录到 TS 代理服务器。

步骤 **2** 打开开始 **(Start)** > **>** 所有程序 **[All Programs]** > 任务管理器 **(Task Manager)**.

步骤 **3** 点击更多详细信息 **(More Details)** 展开窗口。

步骤 **4** 点击用户 **(Users)** 选项卡。

- 步骤 **5** (可选)要通知用户您将结束其会话,请右键点击用户会话,然后选择发送消息 **(Send message)**。
- 步骤 **6** 右键点击用户会话,然后选择结束 **(Sign off)**。
- 步骤 **7** 点击注销用户 **(Sign out user)** 以确认操作。

# 查看 **TS** 代理服务组件的状态

使用以下程序确认TS代理服务组件正在运行。有关服务组件的详细信息,请参阅关于管理中心终端 服务 (TS) 代理, 第1页。

步骤 **1** 以具有管理员权限的用户身份登录到服务器。

步骤 **2** 打开开始 **(Start)** > 工具 **(Tools)** > 服务 **(Services)**。

步骤 **3** 找到 CiscoTSAgent 并查看状态 **(Status)**。

步骤 4 (可选)如果 TS 代理服务组件已停止,请按照启动和停止 TS 代理进程,第24页中所述启动 TS 代理服务。

# 启动和停止 **TS** 代理进程

使用以下程序启动或停止 TS 代理服务组件。

- 步骤 **1** 以具有管理员权限的用户身份登录到服务器。
- 步骤 **2** 打开开始 **(Start)** > 管理工具 **(Administrative Tools)** > 服务 **(Services)**。
- 步骤 **3** 导航到 CiscoTSAgent 并右键点击以打开上下文菜单。
- 步骤 **4** 选择启动 **(Start)** 或停止 **(Stop)** 以启动或停止 TS 代理服务。

# 查看服务器上的 **TS** 代理活动日志

如果支持人员提示,请使用以下程序来查看服务组件的活动日志。

打开工具 **(Tools)** > 事件查看器 **(Event Viewer)** > 应用和服务日志 **(Applications and Services Log)** > 终端服务代理 日志 **(Terminal Services Agent Log)**。

# 卸载**TS** 代理

使用以下程序从服务器卸载 TS 代理。卸载 TS 代理会从服务器中删除接口、服务和驱动程序。卸载 TS 代理还会终止报告给管理中心的活动用户会话。强加密修改不会被删除。

- 步骤 **1** 以具有管理员权限的用户身份登录到服务器。
- 步骤 **2** 打开开始 **(Start)** > 控制面板 **(Control Panel)**。
- 步骤 **3** 点击所有控制面板项目 **(All Control Panel Items)** > 程序和功能 **(Programs and Features)**。
- 步骤 **4** 右键点击终端服务代理 **(Terminal Services Agent)** 并选择卸载 **(Uninstall)**。

当地语言翻译版本说明

思科可能会在某些地方提供本内容的当地语言翻译版本。请注意,翻译版本仅供参考,如有任何不 一致之处,以本内容的英文版本为准。